2017-06-15 11:03 1/22 Color Control GX manual

# **Color Control GX manual**

Note: this manual corresponds to the latest software. When internet connected, the device will update to the latest version automatically. Check our blog posts for the latest firmware: https://www.victronenergy.com/blog/category/firmware-software/

# 1. Installation

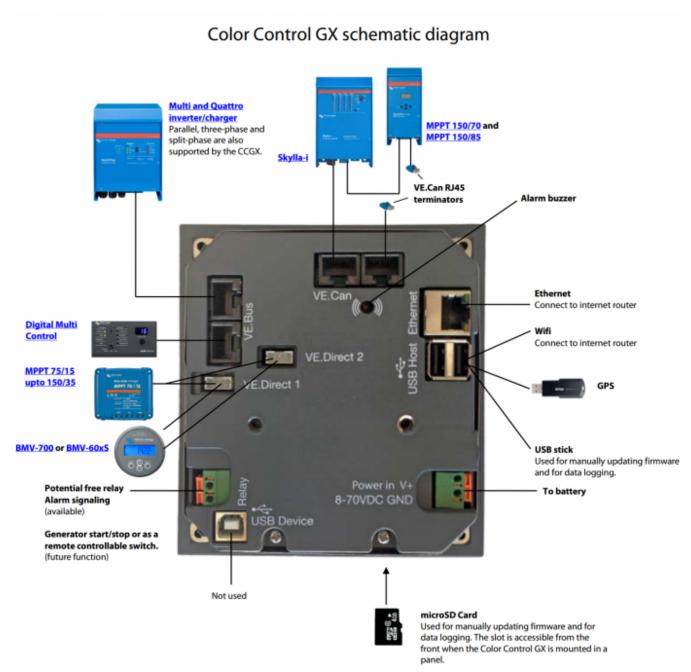

For class B EMI compliance, place the provided snap-on ferrite beads around every connection cable.

Last update: 2017-06-15 08:03

Place the beads as close as possible to the ColorControl.

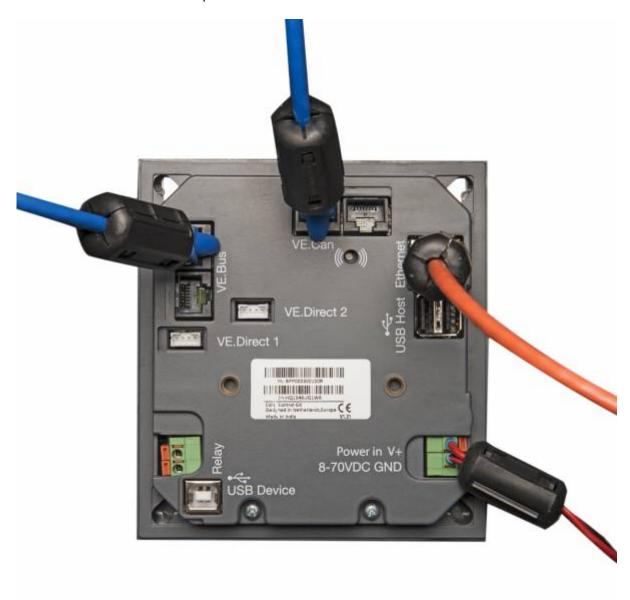

# 1.1 Power

Power the device on the Power IN V+ connector. It accepts 8 to 70 V DC. The device will not power itself from the network connections. Use a 1A slow blow fuse.

# Powering in systems with VE.Bus BMS

VE.Bus BMS note: when the CCGX is used in an installation with a VE.Bus BMS, connect Power in V+ on the CCGX to the terminal called 'Load disconnect' on the VE.Bus BMS. And connect both negatives to a common Battery -.

2017-06-15 11:03 3/22 Color Control GX manual

#### Powering from AC-out of a VE.Bus Inverter, Multi or Quattro

If you power the CCGX from an AC adaptor connected to the AC-out of VE.Bus products (Inverter, Multi or Quattro), then a deadlock will happen after the VE.Bus products are powered down for any reason (after any operational fault or during a black start). The VE.Bus devices will inhibit their boot process until the CCGX is powered up, but the CCGX will not boot until it has power. This deadlock can be verified by briefly unplugging the CCGX VE.Bus cable and observing that the VE.Bus products immediately start to boot.

This deadlock can be avoided in two ways:

- Power the CCGX from the battery; or
- Cut pin 7 in the VE.Bus cable connected to the CCGX

Cutting pin 7 of the VE.Bus cable to the CCGX (brown/white according to standard RJ45 ethernet cable colour coding) allows the VE.Bus products to start up without waiting for the CCGX to boot up first.

The disadvantage of cutting that pin is that switching the VE.Bus device off will be less effective: though it will stop charging and inverting, it is still in standby mode and therefore its current draw on the battery is higher than in a system with pin 7 in place. Typically only relevant in Marine or Automotive systems, where it is normal to regularly switch the VE.Bus device off. For those types of systems, do not cut pin 7, but simply power the CCGX from the battery.

#### **Isolation**

Because the CCGX is connected to many different products, ensure that proper care is taken with isolation to prevent ground loops. In 99% of installations this will not be a problem.

- The VE.Bus ports are isolated
- The VE.Direct ports are isolated
- The VE.Can ports are isolated
- The USB ports are not isolated. Connecting a Wi-Fi Dongle or GPS Dongle does not create a problem, since it is not connected to another power supply. Even though there will be ground loop when you mount a separately powered USB hub, we did extensive testing and it did not cause any issues
- The Ethernet port is isolated, except for the shield: use unshielded UTP cables for the Ethernet network

#### Extending USB ports: use a self-powered USB hub

Extending the number of USB ports by using a hub: there is a limit to the amount of power that the onboard USB port can provide. Especially when extending the number of ports, we recommend to always use powered USB hubs. And to minimize the chance of issues, do not use the lowest cost USB hub available.

# 1.2 Connecting Victron products

## 1.2.1 Multis/Quattros/Inverters (VE.Bus products)

To keep this text short, Multis, Quattros and Inverters are referenced as VE.Bus products.

The minimal version of the VE.Bus devices connected is 19xx111 or 20xx111, released in 2007. VE.Bus firmware 26xxxxx and 27xxxxx is also supported. 18xxxxx is not.

Note that it is not possible to use the Remote on/off (header on the VE.Bus control PCB) in combination with a CCGX. The jumper link needs to be in the header, as it is by default.

## Single VE.Bus products

To connect a single VE.Bus product, connect it to one of the VE.Bus sockets on the back of the CCGX. Both sockets are identical, use either one. Use a standard RJ45 UTP cable, see our pricelist.

#### Parallel, split- and three-phase VE.Bus systems

To connect multiple VE.Bus products, configured as a parallel, split-phase or three phase VE.Bus system, connect either the first or the last VE.Bus product in the chain to the VE.Bus sockets on the back of the CCGX. Both sockets are identical, use either one. Use a standard RJ45 UTP cable, see our pricelist.

#### Hub-1 systems using the VE.Bus to VE.Can interface

In certain feed-in hub-1 systems, with one or more MPPT 150/70 or 150/85 solar chargers, the VE.Bus system can be connected to VE.Can using the VE.Bus to VE.Can interface (ASS030520105). See the manual of that interface for more information.

When using that VE.Bus/VE.Can interface, the VE.Bus system should <u>not</u> be connected directly to the VE.Bus ports on the back of the CCGX as well. Connecting the CCGX to the VE.Can network is sufficient: it will use the canbus to communicate to both the VE.Bus system as well as the solar chargers.

#### VE.Bus systems with Lithium batteries and a VE.Bus BMS

- Connect the CCGX to the socket labeled 'MultiPlus/Quattro', or to one of the Multis/Quattros in the system. Do not connect to the Remote panel socket on the VE.Bus BMS.
- Note that it will not be possible to control the On/Off/Charger Only switch or change the input current limit with the CCGX: these options will (automatically) be disabled in the CCGX menu when a VE.Bus BMS is used. The only option to control a Multi or Quattro when used with a VE.Bus BMS is to add a Digital Multi Control to the system.
- Combining MultiPlus/Quattro with a VE.Bus BMS and a Digital Multi Control is possible. Connect the Digital Multi Control to the RJ-45 socket on the VE.Bus BMS labeled 'Remote panel'.
- To auto-power-down the CCGX in case of a low battery, power the CCGX through the VE.Bus BMS: connect Power in V+ on the CCGX to Load disconnect on the VE.Bus BMS. And connect both negatives to a common Battery -.

#### Combining the CCGX with a Digital Multi Control

It is possible to connect both a CCGX and a Digital Multi control to a VE.Bus system. The ability to switch the product On, Off or set it to Charger Only via the CCGX will be disabled. Same for the input current limit: when there is a Digital Multi Control in the system, the input current limit set at that

2017-06-15 11:03 5/22 Color Control GX manual

control panel is leading, and changing it on the CCGX is not possible.

Connecting multiple VE.Bus systems to a single CCGX

Only one VE.Bus system can be connected to the VE.Bus ports on the back of the CCGX. The professional solution to monitor more, is to add a second CCGX.

To connect more than one system to the same CCGX, use one VE.Bus to VE.Can interface (ASS030520105) for each additional system. Note that the VE.Can network needs to terminated and powered. For powering the VE.Can network, see Q17 in our data communication whitepaper.

Note that the functionality will be <u>very</u> limited: only one VE.Bus system will be made visible in the overviews. And the data on the VRM Portal will either be incorrect or will only contain data from one of the VE.Bus systems. There are no short term plans to improve this.

In case you were wondering: using an USB-MK2 to connect the second system is, unfortunately, not possible.

#### 1.2.2 BMV-700 series and MPPTs with a VE.Direct port

Up to two such products can be connected directly on the back of the CCGX, using a standard VE.Direct cable. There are two types of VE.Direct cable available:

- 1. Straight VE.Direct cables, ASS030530xxx
- 2. VE.Direct cables with an angled connector on one side, to minimize required depth behind a panel, ASS030531xxx

VE.Direct cables have a maximum length of 10 meters. It is not possible to extend them. If longer lengths are needed, use the VE.Direct to VE.Can interface. Note that this is only works for BMVs. Not for the MPPT solar chargers with a VE.Direct port. See next paragraph for more information on that VE.Can interface.

Connecting more than two VE.Direct products to a single CCGX

Option 1: use the VE.Direct to USB interface (ASS030530000). The CCGX has two USB ports. Use a USB-hub when more than two USB ports are needed.

The maximum amount of VE.Direct devices that can be connected is 5. This includes the two devices on a direct connection, leaving max three on USB.

Option 2: BMVs can also be connected using the VE.Direct to VE.Can interface (ASS030520400). MPPTs cannot be connected using this canbus interface since it does not (yet) translate the solar charger data into canbus messages. When using the VE.Direct to VE.Can interface, make sure that the VE.Can network is terminated, and also powered. For powering the VE.Can network, see Q17 in our data communication whitepaper.

#### Notes about older VE.Direct MPPTs

- The MPPTs need to run firmware version v1.09 or later. Contact Victron Service for update instructions and files if necessary.
- An MPPT 70/15 needs to be from year/week 1308 or later. Earlier 70/15s are not compatible with the

CCGX, upgrading MPPT firmware will not help. To find the year/week number, look for the serial number which is printed on a label on the back. For example number HQ1309DER4F means 2013, week 09.

### 1.2.3 Skylla-i, Lynx Shunt VE.Can, Lynx Ion + Shunt and MPPTs with a VE.Can port

To connect a product with a VE.Can port, use a standard RJ45 UTP cable. See our pricelist, ASS030064xxx and ASS030065xxx.

Do not forget to terminate the VE.Can network on both ends, using a VE.Can terminator. A bag with two terminators is supplied with each VE.Can product. They are also available separately: ASS030700000.

#### Other notes:

- 1. To work with the CCGX, an MPPT 150/70 needs run firmware v2.00 or newer.
- 2. It is possible to combine a Skylla-i control panel with a CCGX.
- 3. It is possible to combine a lon Control panel with a CCGX.
- 4. The Skylla-i, Lynx Shunt VE.Can, Lynx Ion + Shunt and the MPPTs with a VE.Can port all power the VE.Can network. It is therefore not necessary to separately power the VE.Can network. All the protocol converters, for example the VE.Bus to VE.Can interface, and the BMV to VE.Can interface, do not power the VE.Can network.

#### 1.2.4 BMV-600 series

Use the VE.Direct to BMV-60xS cables, ASS0305322xx

#### 1.2.5 DC Link box

Connect the DC Link box to a BMV-700, using the supplier RJ-12 cable. Then connect the BMV-700 to the CCGX, see above paragraph for instructions.

## 1.2.6 VE.Can Resistive Tank Sender Adapter

See its page and manual on our website for details about the Adapter.

To connect a product with a VE.Can port, use a standard RJ45 UTP cable. See our pricelist, ASS030064xxx and ASS030065xxx.

Do not forget to terminate the VE.Can network on both ends, using a VE.Can terminator. A bag with two terminators is supplied with each VE.Can product. They are also available separately: ASS030700000.

2017-06-15 11:03 7/22 Color Control GX manual

Make sure that the canbus is powered, see the Power chapter in the Tank Sender Adapter manual for details.

#### 1.2.7 NMEA Tank senders from other manufacturers

All tank senders that transmit the NMEA2000 Fluid Level PGN, 127505, are supported: the tank level will be visible on th CCGX.

For some tank senders it is also possible to configure the capacity and the fluid type from the CCGX. For example the Maretron TLA100. Others might work as well. Try to find out.

To connect an NMEA2000 network to the CCGX, use the VE.Can to NMEA2000 cable.

# 1.3 Measuring PV Inverter output

Measuring the output of a PV Inverter is recommended to provide the user with a total overview of both actual power balance and energy distribution. Note that these measurements are only used for displaying purposes, and that they are not used, nor necessary, for any algorithms to operate.

There are multiple options to display the output of a PV Inverter:

- 1. AC Current Sensor, wired to the analog inputs of a Multi or Quattro (lowest cost, least accurate). AC Current Sensor Manual.
- 2. Fronius PV Inverters can be read out digitally via the local LAN. See the CCGX / Fronius manual.
- 3. Energy Meter, either wired to the CCGX, or connected wireless using our Zigbee to USB/RS485 interfaces. See the Energy Meter EM24 manual
- 4. Wireless AC sensors. See the Wireless AC Sensor manual.

# 1.4 Internet connectivity

Connect the CCGX to the internet to get all the advantages of the VRM Portal. The CCGX will send the data gathered from the connected products to the VRM portal (https://vrm.victronenergy.com/). Here it is possible to monitor your energy usage, view the current status of connected products, configure email alarms and download data in CSV and Excel formats.

Download the iOS or Android VRM App to monitor your system from your smartphone or tablet.

Besides sending data for remote monitoring, an active internet connection will also allow the CCGX to regularly check for a new firmware version, which will be (automatically) downloaded and installed. It is not necessary do this manually using a microSD or USB flash drive.

There are several ways to connect a CCGX to the internet:

- Run a network cable to its Ethernet LAN port
- Connect to Wi-Fi, using a USB Wi-Fi dongle plugged into the CCGX

- To a mobile (cellular) network, using a 3G or 4G router
- USB Tethering on a mobile phone

The four chapters below describe these options in detail.

### 1.4.1 Ethernet LAN port

| <                | Ethernet | <b>≓</b> <u>∧</u> 23:39 |
|------------------|----------|-------------------------|
| State            |          | Connected               |
| MAC address      |          | 90:59:AF:6A:16:EB       |
| IP configuration |          | Automatic               |
| IP address       |          | 192.168.003.167         |
| Netmask          |          | 255.255.255.000         |
| Gateway          |          | 192.168.003.001         |
| <u> ப</u> Pages  | <b>~</b> | <b>≣</b> Menu           |

#### 1.4.2 Wi-Fi USB dongle

Using a Wi-Fi dongle it is possible to connect to WEP, WPA and WPA2 secured networks. There are three supported USB Wi-Fi dongles. Two of them are also available from stock at Victron Energy:

- CCGX WiFi module simple (Nano USB), small, low cost. Victron part number BPP900100200
- LevelOne WUA-1610, slightly higher cost and also better reception. Victron part number: BPP900200200
- Startech USB300WN2X2D

Although other Wi-Fi dongles may work, others have not been tested and therefore we do not offer support for other dongles.

The Wi-Fi menu shows the available networks. When a network is selected, it is possible to fill in the password (if the password is not already known) to connect to the network. Setting up via WPS is not supported.

When the CCGX finds multiple Wi-Fi networks of which the password is known, the strongest network is selected automatically. When the signal of the connected network gets too small, it will automatically switch to stronger networks, when it knows the password of that network.

#### 1.4.3 Mobile (cellular) network using a 3G or 4G router

2017-06-15 11:03 9/22 Color Control GX manual

To connect the CCGX to a mobile (cellular) network, such as a 3G or 4G network, use a cellular router. Connect the CCGX to that router with either a LAN cable or the router's Wi-Fi network.

Make sure to use router that is designed for unattended setups. Do not use low cost consumer-grade routers, intended for business or leisure travel. The more expensive professional router will quickly pay for itself. And won't require you to travel up and down to only find out that it needs a power cycle. Examples of such professional routers are the H685 4G LTE from Proroute, as well as the Industrial 4G router range from Pepwave.

More information in this blogpost.

Note that the CCGX does not support USB 3G/4G dongles.

#### 1.4.4 USB tethering on a mobile phone

Note that this is in the category: nice that it works, as long as it works, but don't rely on it. Enable USB tethering on your phone (See Google on how to do that for your particular make, model and operating system). It has been reported to work on:

Samsung Galaxy S4

And reported not to work on:

• iPhone 5s with iOS 8.1.1

#### 1.4.5 IP Configuration

For 99% of all installations, IP address configuration will not be necessary, since those networks support automatic IP configuration (DHCP). This is also the CCGX default setting. It is also possible to manually configure an IP address:

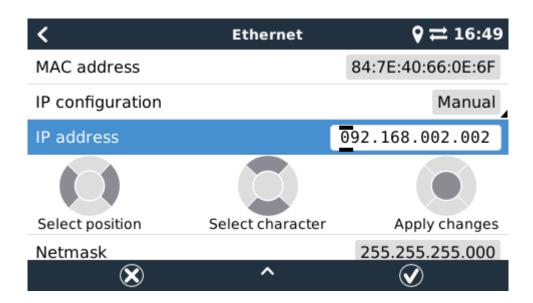

Complete details of IP requirements, as well as used port numbers are available in the VRM FAQ -

Last update: 2017-06-15 08:03

ports and connections used by the CCGX.

# 1.4.6 Connecting both Ethernet and Wi-Fi (failover)

It is possible to connect the CCGX to both Ethernet and Wi-Fi. In this case, the CCGX will try to determine which interface provides an active internet connection and then use that interface. When both have an active internet connection, the Ethernet connection is used. The CCGX will automatically check again for active internet connections when something changes on the interfaces.

#### 1.4.7 Minimize internet traffic

In situations where internet traffic is expensive, for example a satellite uplink or with roaming GSM/cellular charges, you may want to minimize the internet traffic. The steps to take are:

- Disable auto-update
- Do not enable remote support
- Possibly set the Logging interval to a very low frequency. Note that state changes (charging → inverting, or bulk→float) and also alarms will cause extra messages to be sent

To find out how much traffic you need, in order to purchase the right plan, the best way is really to let the system run for a couple of days and monitor the internet RX and TX counters in your 3G or 4G router. Or even better, some mobile companies will report the data used via a website. Besides the above three points, the amount of data used is also very dependent on the system:

- More products connected will generate more data
- A state change (from inverter to charger for example) will trigger a data transmission, so a system with very frequent state changes will also tend to generate more data. This is especially true in certain Hub-1 and Hub-2 systems.

Note that CCGX versions prior to v1.18 would still check for software updates daily, even when auto-update was be switched off. This has been changed in v1.18: disabling auto-update also disables the check, saving a lot of data.

We recommend to set the mobile plan up in such a way that there are no surprises. Make sure to put a cap on data usage, or use pre-paid plans.

One customer has come up with an even more advanced plan. They had to, since they are using global roaming SIM Cards that start at EUR 0,20 cents per megabyte, but in the more interesting countries to visit they go up to several Euros per megabyte. His solution is using a VPN and he modified the IP routing table to route ALL traffic to and from the CCGX via his VPN. Using a firewall at the VPN server allows him to control traffic according to time, connection type, place and destinations. Note that this is really out of scope for Victron to support you with. If you need this, look for a Linux and networking expert that can help you.

2017-06-15 11:03 11/22 Color Control GX manual

## 1.4.8 More information about setting up an internet connection and VRM

- Setting up a VRM account
- Trouble shooting connectivity between the CCGX and the VRM Portal
- VRM Portal alarms and monitoring
- VRM Portal Frequently asked questions

# 1.5 Connecting a USB GPS

Use a GPS to track remote vehicles or boats and optionally get an alarm when they leave a designated area (geofencing). It is also possible to download a gps-tracks.kml file which can be opened with Navlink and Google Earth for example.

Use an off-the-shelf USB-GPS, Victron does not sell them. Plug it into one of the two USB sockets. After a while, which can take up to a few minutes, the CCGX will automatically recognize the GPS. The location is automatically sent to the VRM online portal, where it is used to show the position on the map.

The CCGX supports GPS modules that work with the NMEA0183 command-set, as almost all do. Both 4800 and 38400 baud. Tested for compatibility are:

- Globalsat BU353-W SiRF STAR III 4800 baud
- Globalsat ND100 SiRF STAR III 38400 baud
- Globalsat BU353S4 SiRF STAR IV 4800 baud
- Globalsat MR350 + BR305US SiRF STAR III 4800 baud

# 2 Configuration

# 2.1 Configurable parameters

After completing the installation and setting up the internet connection (when relevant), go through the menu from top to bottom to configure the CCGX:

| Item                          | Default                | Description                                                                                                    |  |  |
|-------------------------------|------------------------|----------------------------------------------------------------------------------------------------|--|--|
| General                       |                        |                                                                                                    |  |  |
| Remote support                | Off                    | Enable this to allow Victron engineers to access your system in case there is a problem.                                                                                                |  |  |
| Access level                  | User and installer     | Set this to User only to prevent accidental and unwanted changes to the configuration.                                                                                                  |  |  |
| Audible alarm                 | On                     | When there is an alarm on the CCGX or one of the connected products, the CCGX will beep, unless this setting is set to Off.                                                             |  |  |
| Demo mode                     | Off                    | Enable to On for shows or exhibitions to simulate a VE.Bus system and some other products.                                                                                              |  |  |
| Firmware                      |                        |                                                                                                    |  |  |
| Online updates<br>Auto update | Check<br>and<br>update | We recommend to leave set to "Check and update". A reason to disable it can be to completely eliminate the risk of a firmware update causing problems.                                  |  |  |
| Online updates<br>Update to   | Latest<br>release      | Leave this set to the default setting, 'Latest release', unless you want to participate in test versions. Note that we recommend to leave end-customer systems set to 'Latest release'. |  |  |
| Offline updates               |                        | Use this menu to install a new version from a microSD card or USB stick. Insert the card or stick that holds the new firmware .swu file.                                                |  |  |

| Item                                                                                          | Default                                                                 | Description                                                                                                    |  |  |  |
|-----------------------------------------------------------------------------------------------|-------------------------------------------------------------------------|----------------------------------------------------------------------------------------------------|--|--|--|
| Stored backup t                                                                               | firmware                                                                | With this feature you can go back to the previously installed firmware version.                                                                                                    |  |  |  |
| Date & time                                                                                   |                                                                         |                                                                                                    |  |  |  |
| Date/Time<br>local                                                                            | Automatic<br>from<br>internet                                           | Set time on CCGX without internet connection. Changing this setting on CCGX with a working internet connection will make no effect as it will be re-synchronised from a time server                                                                                                    |  |  |  |
| Change time zone                                                                              | Select the                                                              | correct time zone.                                                                                                    |  |  |  |
| Remote                                                                                        |                                                                         |                                                                                                    |  |  |  |
| console                                                                                       |                                                                         |                                                                                                    |  |  |  |
| Enable<br>password<br>check                                                                   | Enable and set password authentication to access to the remote console. |                                                                                                    |  |  |  |
| Disable<br>password<br>check                                                                  | Disable password to access the remote console.                          |                                                                                                    |  |  |  |
| Enable on VRM                                                                                 | No                                                                      | Enable on VRM allows connection to the CCGX anywhere through the VRM portal. Trouble shooting Remote Console on VRM                                                                                                    |  |  |  |
| Enable on LAN                                                                                 | No                                                                      | Enable direct connection to the CCGX typing it's IP address on a web browser. Enable it only on trusted networks.                                                                                                    |  |  |  |
| System setup                                                                                  | !                                                                       |                                                                                                    |  |  |  |
| AC input 1                                                                                    | Generator                                                               | Select Generator or Grid. Soon we will also allow to set this to Shore power instead of grid.                                                                                                    |  |  |  |
| AC input 2                                                                                    | Grid                                                                    | Same choices as above.                                                                                                    |  |  |  |
| Battery<br>monitor                                                                            | Automatic                                                               | Select the SOC source. Useful for systems with multiple BMVs. More details.                                                                                                    |  |  |  |
| Synchronize VE with battery                                                                   | .Bus SOC                                                                | Continuously copies the SOC, as read from the battery monitor, to the VE.Bus system. This feature is automatically active if the active SOC source is not a VE.Bus device, and there is no Hub-2 Assistant configured. The purpose of this is to be able to use the BMV SOC when in advanced Assistants in the Multi or Quattro, such as Genset start/stop. Multis and Quattros are not using the SOC for any other purposes. More information                                                                                                    |  |  |  |
| Use solar charger current to improve VE.Bus SOC                                               |                                                                         | Send the total charge current from all connected Solar chargers to the VE.Bus device to improve its SOC computations. This feature is automatically active when 'Synchronize VE.Bus SOC with battery' is not active. Requires Multi Firmware version >= 402. More information                                                                                                    |  |  |  |
| Solar charger vo                                                                              | oltage                                                                  | Distribute the charge voltage provided by the VE.Bus device to control feedback of power from solar chargers to the grid. Active if the ESS (see also the 'Feed-in excess solarcharger power' in the ESS settings) or Hub-1 assistant is present.                                                                                                    |  |  |  |
| Solar charger control                                                                         | urrent                                                                  | Limit the charge current of the connected solar chargers if a CAN.bus BMS is present using the maximum charge current provided by the BMS.                                                                                                    |  |  |  |
| Has DC system                                                                                 | No                                                                      | Enable this for boats, vehicles and other installations with DC loads and chargers other than the Multi and MPPT charger Not applicable for most off-grid installations. The difference between the DC current measured by the Multi and by the BMV will be attributed to a 'DC system'. It can be an alternator, pumps, DC fridge, etcetera. Note that the value shown will always be an approximation.(in order to achieve this and make changes in the system setup page, you have to change the access level to user&installer, the initial password is "zzz") |  |  |  |
| Display & lang                                                                                | guage                                                                   | plantings the decess let at deal amountain, the matail passification 222 y                                                                                                    |  |  |  |
| Brightness                                                                                    |                                                                         | the brightness between 0 and 100%                                                                                                    |  |  |  |
| Display off<br>time                                                                           |                                                                         | en 10 seconds and 30 minutes, or never                                                                                                    |  |  |  |
| Show mobile overview                                                                          | No                                                                      | Enable this to show the mobile overview page which is designed for Marine and RV applications. This overview gives direct access to the AC Current limit as well as the On/Off/Charger only settings and pump control. Also shows up to four tank levels.                                                                                                    |  |  |  |
| Language                                                                                      | English                                                                 | Choose between English, Dutch, Chinese, German, Spanish, French, Italian, Swedish, Turkish and Arabic.                                                                                                    |  |  |  |
| VRM online po                                                                                 | ortai                                                                   | Charachet and a state of all the state of the State of the VPM Bodel and best to the CD and a                                                                                                    |  |  |  |
| Log to                                                                                        | Internet                                                                | Choose between no logging at all, logging via the internet directly to the VRM Portal, and logging to a microSD card or USB flash drive. See chapter 2.2 below for more information.                                                                                                    |  |  |  |
| Log interval                                                                                  | 15<br>minutes                                                           | Set to anything between 1 minute and 1 day. Choose longer times on systems with an unreliable connection. Note that this setting does not affect reporting problems and state changes (bulk $\rightarrow$ absorption) to the VRM Portal: such events will initiate an immediate transmission of all parameters.                                                                                                    |  |  |  |
| Wireless AC S                                                                                 |                                                                         |                                                                                                    |  |  |  |
| Select the posit                                                                              | ion for eac                                                             | h AC sensor (PV Inverter on AC-input 1, 2 or on AC-output). More information about the Wireless AC sensors.                                                                                                    |  |  |  |
| Energy meter: Configure the E Measure the ou Measure and re Measure and re Measure the ou ESS | nergy meto<br>tput of a P<br>gulate a Ho<br>gulate a ES                 | ub-4 system<br>6S system                                                                                                    |  |  |  |
|                                                                                               | zv storane                                                              | system (ESS) ESS system.                                                                                                    |  |  |  |
| Configure Energy storage system (ESS) ESS system.  Hub-4                                      |                                                                         |                                                                                                    |  |  |  |
| Configure Hub-4 system Hub-4 system.  Ethernet                                                |                                                                         |                                                                                                    |  |  |  |
| Select the configuration type (DHCP vs. manual configuration) and IP settings.                |                                                                         |                                                                                                    |  |  |  |
| Wi-Fi                                                                                         |                                                                         |                                                                                                    |  |  |  |
| Manage wireless networks and IP settings.                                                     |                                                                         |                                                                                                    |  |  |  |
| GPS                                                                                           |                                                                         |                                                                                                    |  |  |  |
| Format                                                                                        |                                                                         | format in which to show the Latitude and Longitude.                                                                                                    |  |  |  |
| Speed unit                                                                                    | km/h                                                                    | Choose between km/h, meters per second, miles per hour or knots.                                                                                                    |  |  |  |

2017-06-15 11:03 13/22 Color Control GX manual

| Item                                                                                                    | Default                                                                                               | Description                                                                                                    |  |  |  |
|----------------------------------------------------------------------------------------------------|----------------------------------------------------------------------------------------------------|----------------------------------------------------------------------------------------------------|--|--|--|
| Generator start/stop                                                                                              |                                                                                                    |                                                                                                    |  |  |  |
| Configure gene                                                                                                    | Configure generator autostart settings and conditions. Generator auto start/stop on CCGX and Venus GX |                                                                                                    |  |  |  |
| Tank pump                                                                                                    |                                                                                                    |                                                                                                    |  |  |  |
| Configure automatic starting and stopping of pump based on tank level. Pump auto start/stop with Color Control GX |                                                                                                    |                                                                                                    |  |  |  |
| Relay                                                                                                    |                                                                                                    |                                                                                                    |  |  |  |
| Function                                                                                                    | Alarm<br>relay                                                                                        | Select the relay function. Possible functions are Alarm relay, Generator start/stop, Tank pump and None(disabled).                                                                                              |  |  |  |
| Polarity                                                                                                    | Normally open                                                                                         | Select the polarity of the relay on the back of the CCGX. Normally open or normally closed. Note that setting it to normally closed increases the CCGX power draw.                                              |  |  |  |
| Services                                                                                                    |                                                                                                    |                                                                                                    |  |  |  |
| ModbusTCP                                                                                                    | Off                                                                                                   | This setting enables the ModbusTCP service. More information about ModbusTCP in this document: https://www.victronenergy.com/upload/documents/Whitepaper-Data-communication-with-Victron-Energy-products_EN.pdf |  |  |  |
| VRM two-way communication                                                                                         | No                                                                                                    | Enable remote configuration and firmware updates. Remote VEConfigure and firmware updates                                                                                                    |  |  |  |

When using a VE.Bus system, it is possible to configure the severity of problems on the VE.Bus system that should cause a notification to show up on the CCGX (and make it beep):

- Disabled: the CCGX should never beep and show a notification
- Alarm only: the CCGX should only beep and a show a notification when the VE.Bus system switched off in an alarm condition.
- Enabled (default): the CCGX should beep and show a notification

When all done, don't forget to change the access level to user when required.

Click the thumbnail below to see the complete menu-tree:

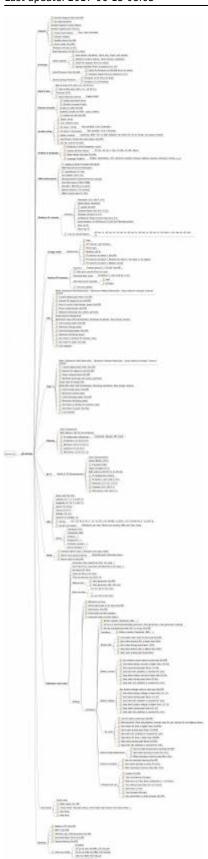

# 2.2 Logging data for the VRM portal

The CCGX can be used in combination with the Victron Remote Management (VRM) portal: The CCGX monitors all products connected to it and the VRM portal makes the statistics easily accessible.

2017-06-15 11:03 15/22 Color Control GX manual

Since version 1.40, dealing with an absent or intermittent internet connection has changed. Data is sent out via the Internet if it's available, and will fall back to non-volatile storage when there is a (temporary) Internet outage. The built-in non-volatile storage can contain 48 hours worth of data. To extend this period, one can insert an microSD card or USB stick, and the CCGX will automatically transfer any data that may reside on the internal storage to it, and will start using this external memory as backlog buffer. You can see that it's active in the settings menu:

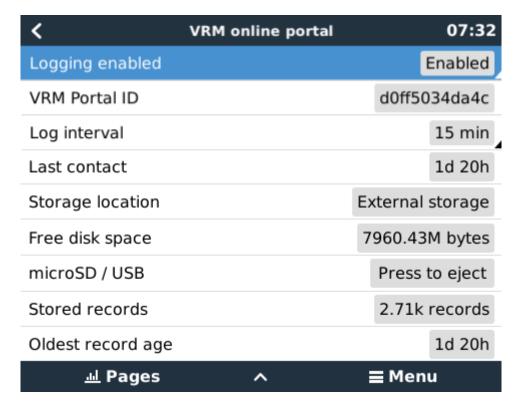

When using this external memory, it will still make use of an active internet connection to send its backlog. That means that even with months worth of backlog, once the CCGX re-acquires an Internet connection, all of the backlog is sent out. And because of an enhanced algorithm, this takes considerably less time and traffic than before.

When a CCGX is permanently without Internet, one can choose to upload the backlog buffer manually. First step is to use the GUI to eject the storage; don't just take out the SD-card/USB-stick. Then it can be removed from the CCGX and inserted into a computer or laptop, the data file on it can be uploaded on the VRM Portal with the 'Upload CCGX File' option:

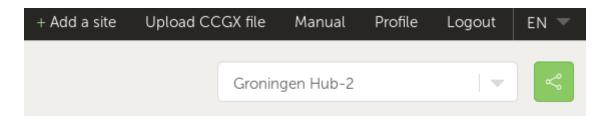

Important to know, is that when the microSD card or USB stick is re-inserted, the existing buffer, including its data, is used again. This allows for taking out the microSD card temporarily for whatever reason, but this also means that when the data file has been uploaded to VRM, it needs to be renamed or removed from the microSD card / USB stick before re-inserting, otherwise the data will be transmitted again, sooner or later, on-line or off-line.

Because of the aforementioned improvement in sending of backlog data, the data logging is also highly resillient to bad internet connections. Lines of up to 70% permenant packet loss are still sufficient to get the data out, albeit a bit delayed sometimes.

With a log interval of once per minute, the required storage space roughly amounts to about 25 MB per month, depending on the amount of products that are connected. So with a 1 GB microSD card, you can store about 3 years of backlog. In other words, any microSD card or USB stick should be sufficient to store the 6 months of data VRM retains.

Should the storage space run out, no more data is logged. This is due to the nature of Sqlite files. Removing data from the Sqlite database doesn't free up usable disk space, and because of internal fragmentation, it's also not guaranteed that there is enough free internal space.

If both a microSD card and a USB flash drive are connected to the CCGX, then data is logged to the one that was inserted first. If one is removed, the CCGX will not try to write to the other, but will create an internal backlog buffer until a new storage medium is inserted and then use that storage medium.

The microSD card or USB flash drive must be formatted as FAT12, FAT16 or FAT32 file system and not exFAT or NTFS. SD and SDHC type microSD cards which are less than or equal to 32 GB are sold containing FAT12, FAT16 or FAT32. This means they can be used without a problem, unless they are subsequently formatted to a different and non acceptable file system. SDXC type microSD cards which are mostly greater than 32 are sold with exFAT, and therefore cannot be used with the CCGX without reformatting and possibly repartitioning.

# 2.3 Using the Multi and Quattro input current limiter setting

#### Interaction with the Overruled by remote setting in VEConfigure

This chapter explains how to enable or disable user control of the input current limiter setting, as available here in the menu:

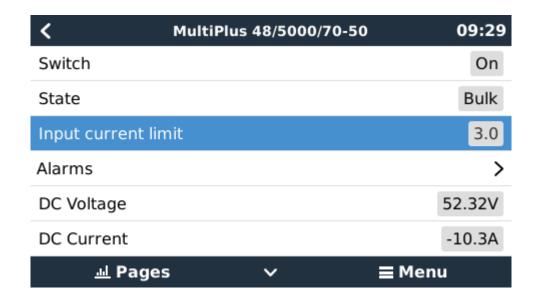

2017-06-15 11:03 17/22 Color Control GX manual

The limit as set by the user in the CCGX will be applied to all inputs where 'Overruled by remote', configured with VEConfigure, is enabled:

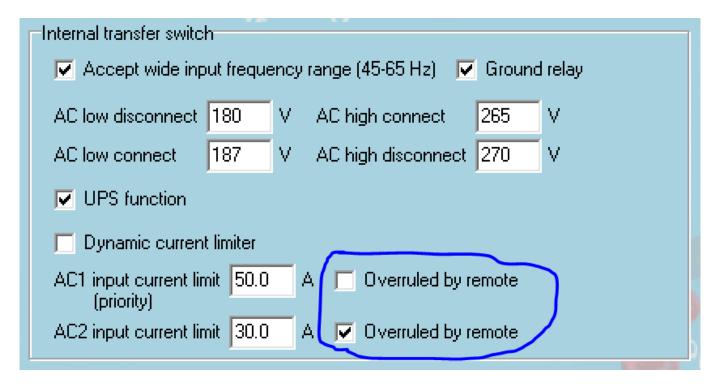

As an example a boat with two inputs, and a Quattro:

- 1. genset capable of delivering 50A, connected to input 1;
- 2. shore power connected to input 2, actual available power depends on rating of the available connection in the harbour.

In that case, configure the system exactly as in above VEConfigure screenshot. Input 1 has priority over input 2, therefore the system will automatically connect to the genset whenever it is running. The fixed input current limit of 50A will be applied. And when the genset is not available, and mains is available on input 2, the Quattro will use the input current limit as configured in the CCGX.

Two more examples: if you disable overrule by remote For both of them, setting a current limit in the CCGX will have no effect. And the opposite: if you enable 'Overruled by remote' for both inputs, the current limit set in the CCGX will be applied to both inputs.

#### Systems where it is not possible to control the input current limit

It is not possible to control the input current limit in certain installations. In these cases, the CCGX menu will not allow changing the setting:

- 1. Installations with a VE.Bus BMS
- 2. Installations with a Digital Multi Control (or its predecessors)

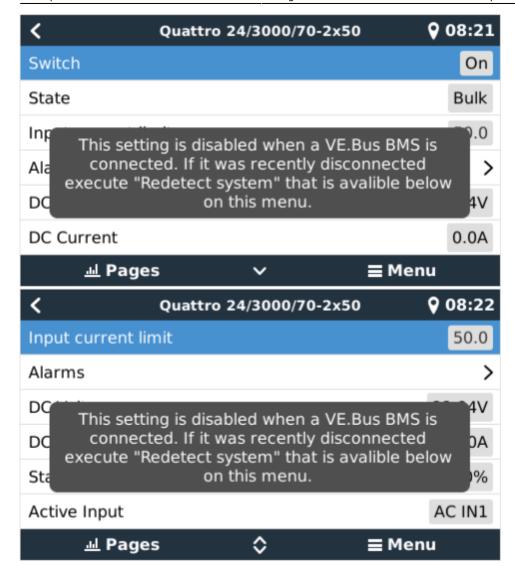

Also the on/off/charger only switch in the CCGX will be disabled in the case.

In case of the VE.Bus BMS, use the rocker switch instead, or add a Digital Multi Control to the installation.

#### Minimum input current limit values

When PowerAssist is enabled in VEConfigure, there is a minimum input current limit. The actual limit differs per model.

After setting the input current to a value below the limit, it will automatically be increased again to the limit.

Note that is still possible to setting the input current limit to 0. When set to 0, the system will be in passthrough (charger disabled).

# 2.4 Battery State of Charge (SOC)

2017-06-15 11:03 19/22 Color Control GX manual

#### 2.4.1 System Components

There are three products types that calculate State Of Charge (SOC). The CCGX itself does not calculate SOC, it only retrieves it from the connected devices.

The three products that calculate SOC are:

- 1. dedicated Battery Monitors, such as the BMVs, the Lynx Shunt, or the Lynx Ion BMS
- 2. Multi and Quattro inverter/chargers
- 3. Batteries with built-in battery monitor and a (mostly CAN bus) connection to the CCGX.

A dedicated battery monitor such as the mentioned BMV and Lynx products, are only required for certain systems:

Battery and Multi or Quattro (a typical backup system)

No battery monitor is required: the Multi or Quattro is the only product connected to the battery and has full control over all charge and discharge currents.

### Configuration:

- 1. Enable and configure the Battery Monitor in VEConfigure.
- 2. In the CCGX, in Settings → System setup, verify the selected Battery Monitor. It should be set to the Multi or Quattro.

Battery with Multi or Quattro and MPPT Solar Chargers

No battery monitor is required, as long as all MPPT Solar Chargers are Victron and connected to the CCGX. The CCGX will continuously read the actual charge current from all solar chargers, and send the total to the Multi (or Quattro) which then uses that information in its SOC calculations.

#### Configuration:

- 1. Enable and configure the Battery Monitor in VEConfigure.
- 2. In the CCGX, in Settings → System setup, verify the selected Battery Monitor. It should be the Multi or Quattro.
- 3. In the same menu, verify that the 'Use solar charger current to improve VE.Bus SOC' is enabled. Note that this is not a setting, it just an indicator of an automatic process.

Note that this feature requires recent firmware versions in both the Multis or Quattros (402 minimum), and the CCGX (v2.06 minimum).

An EasySolar with CCGX built-in

See previous.

Batteries with a built-in battery monitor

In case the system includes a battery with a built-in battery monitor and SOC calculation, such as many of the batteries listed here, a dedicated battery monitor is not required.

Configuration:

- 1. Connect the battery communications cable to the CCGX according to the instructions.
- 2. In the CCGX, in Settings → System setup, verify that the selected Battery Monitor is the battery.

Note that the Battery Monitor setting in VEConfigure3 is irrelevant. For systems like this, changing this setting has no effect to the charge or any other mechanisms in this type of system.

## Other system types

When there are more chargers, or loads, connected to the battery than just the Multi or MPPT Solar Chargers, a dedicated Battery Monitor will be required. Examples are:

- House loads in Marine or Vehicle system.
- PWM Solar Chargers
- AC chargers, such as Skylla-is, Phoenix chargers, non Victron chargers, etc.
- Alternators
- DC-DC chargers
- · Wind turbines
- · Hydro turbines

#### Configuration:

- 1. Configure all BMV parameters (see BMV documentation)
- 2. In the CCGX, in Settings → System setup, verify the selected Battery Monitor. It should be the BMV Battery Monitor.

Note that the Battery Monitor setting in VEConfigure3 is irrelevant. For systems like this, changing this setting has no effect to the charge- or any other mechanisms in this type of system.

#### **Notes**

- Note that this is about showing an accurate state of charge to the user, not about the system
  working well. The SOC percentage is not used for normal battery charging. an example there it is
  required for system function is when a genset needs to be started and stopped automatically based
  on battery SOC.
- For hub-2 installations we recommend to <u>not</u> add a BMV to the system. Since it will only confuse the user of the system as there are then two different SOCs being calculated and shown to the user.

#### More information:

- VRM Portal FAQ difference between BMV SOC and VE.Bus SOC
- CCGX Manual configurable parameters. See Battery Monitor selection and Has DC System.

### 2.4.2 Selecting SOC source

(Settings → System Setup → Battery monitor)

In the image below you can see a range of selectable choices for the SOC values that will be shown in the main Overview screen. Choose the source you want to see on the main Overview screen of your 2017-06-15 11:03 21/22 Color Control GX manual

CCGX.

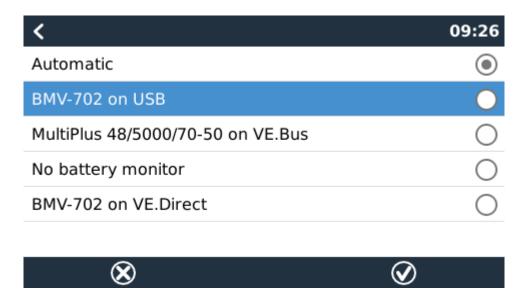

In the example image above we have chosen the Automatic setting. When automatic is selected, the System setup screen for this example will then report as shown in the image below.

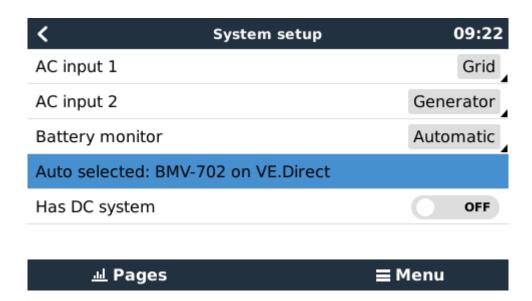

The 'Automatic' function uses the following logic:

- 1. When available, it will use a dedicated Battery Monitor, such as the BMV or a Lynx Shunt, or a battery with built-in battery monitor.
- 2. When there is more than one of those connected, it will use a random one: in that case select one manually.
- 3. when there is no dedicated Battery Monitor, it will use the VE.Bus SOC.

When to use the 'No battery monitor' option:

Use that in systems where there is only a Multi connected to the CCGX; no BMV or other battery monitor. While the system does have other DC loads or other chargers connected to the same battery, making the SOC from the Multi incorrect.

# 3 More information resources

- CCGX Genset start/stop
- CCGX Frequently asked questions
- CCGX Firmware upgrade to v2.00 or later
- CCGX Manually updating firmware
- CCGX Remote VEConfigure and remote firmware updates
- CCGX Datasheet
- VRM Portal
- VRM Portal trouble shooting Remote Console
- Venus OS Beta testing
- Open source

# **DISQUS Comments**

View the discussion thread.

From:

https://www.victronenergy.com/live/ - Victron Energy

Permanent link:

https://www.victronenergy.com/live/ccgx:start

Last update: 2017-06-15 08:03

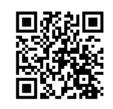